# **Jalapeno Quick Guidance -** *Tree Hierarchies*

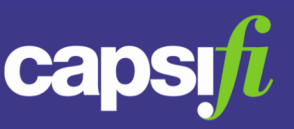

## **What is a Tree?**

In Jalapeno, information is arranged in taxonomies or hierarchies, also referred to as trees. Each item in the tree sits below its parent. Child items are specializations of their parent. An item in a tree can exist beneath multiple parents.

## **How do I know what types of items are in a tree?**

The item type icon is displayed next to each item in the tree.

## **Is there any way to tell how many children exist below a parent?**

Yes! The number of children associated with the parent is displayed to the right of the parent.

## **How are the items in a tree branch sorted?**

By default, items within a tree branch are sorted alphabetically, but you can force a different sort order by updating each item with an incremental number in it's sort order.

#### **How do I create a new item in the tree?**

One way to create a new item is to use the add item icon  $\Box$ . Select the item in the tree and click add a new item. Select the item type, enter a Label and an optional description in the pop up. Click save and see your newly created item in the tree.

## **How do I inspect an item in the tree?**

Select the item in the tree and click the inspect icon . View the item details in the pop up dialogue.

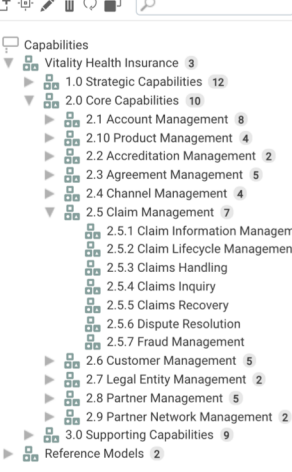

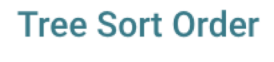

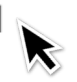

# **Jalapeno Quick Guidance -** *Tree Hierarchies*

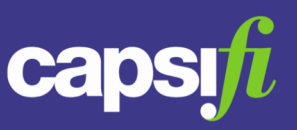

#### **How do I edit an item in the tree?**

Select the item in the tree and click the edit icon  $\triangle$ . Edit the item details in the pop up dialogue.

#### **How do I delete an item in the tree?**

Select the item in the tree and click the trash icon  $\mathbb{\hat{I}}$ . You will get a confirmation message letting you know all the relationships that will be deleted with the item. If you want to proceed with the deletion, click OK.

## **The tree doesn't appear to reflect my changes. What should I do?**

Simply click the tree refresh icon  $\bigcirc$ . The tree will refresh with all recent changes.

#### **I'd like to clone an item in the tree. Is that possible?**

Of course! Select the item in the tree and click the clone icon  $\blacksquare$ . This will create a seperate copy of the selected item which you can edit without any impact on the original.

#### **How do I search for an item in the tree?**

Type keywords in the search bar and click enter. Find related items in the dialog popup, select the relevant item. You will be taken to that item in the tree

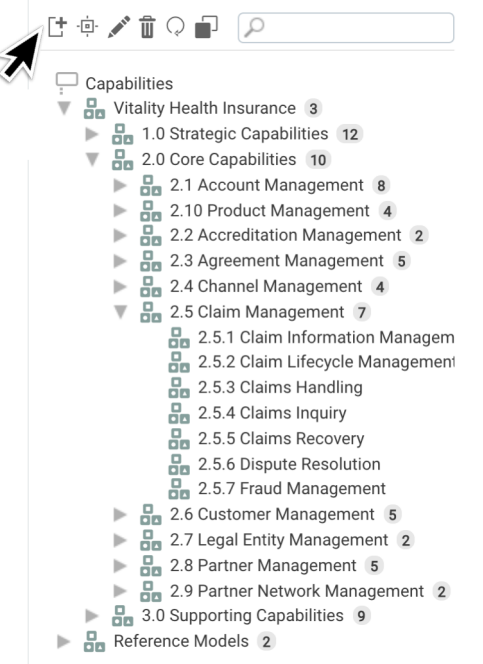

# **Jalapeno Quick Guidance -** *Tree Hierarchies*

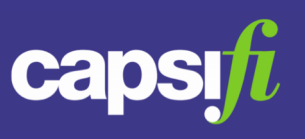

#### **How do I move an item in the tree?**

Select the item to be moved and drag it to the desired place within the tree. You might need to drag the item out to the right to allow for correct positioning within the tree. Release the item and you will be asked to confirm the move. After you click OK you can view the item in its new position.

You can also move an item by editing it and updating its parent. Be careful that you don't accidently save the item with a blank parent. If that happens, it will become an orphan and won't be visible in the tree.

## **I accidently saved an item without a parent and now I can't find it! What do I do?**

No need to worry, you will simply have to locate the orphaned item and give it a parent. To do this, click on the User Control icon  $\blacktriangle$  in the top right corner of your screen and select Admin tools.

Select the Classes tab and the Class Debugger sub-tab. Find your orphaned item in the Classes without a Parent drop down list.  $\frac{1}{\text{Classes with out a Parent}}$ screen where you can update the parent and save. When you navigate back to the tree, you will find your item.

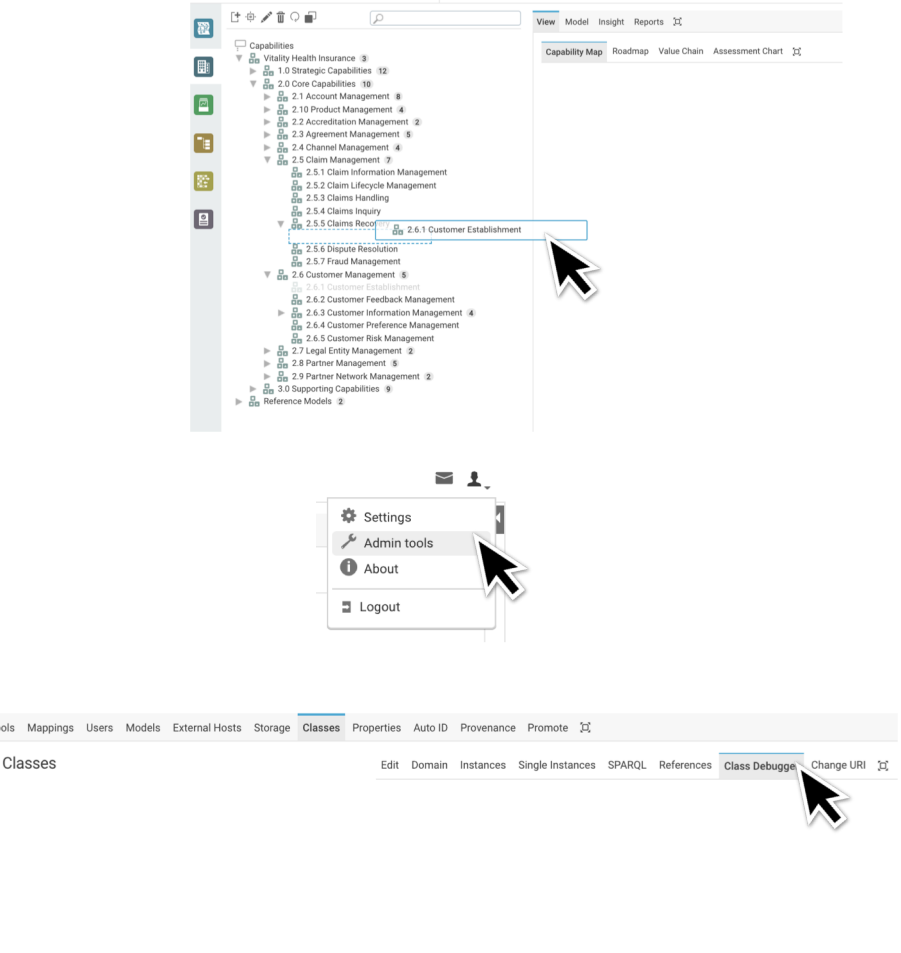

Tools May